# 永嘉县限额交易平台投标电子保函 投标人操作手册

版本号: ZJYJ20230721V1.3

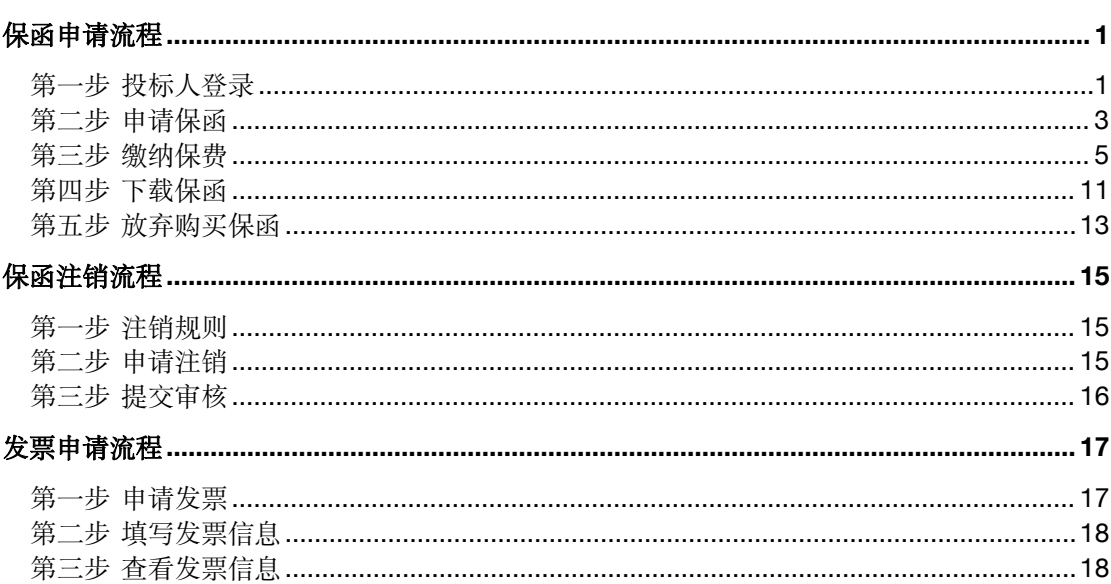

## 目录

### <span id="page-2-0"></span>保函申请流程

#### <span id="page-2-1"></span>第一步 投标人登录

投标人进入永嘉限额以下工程智慧监管系统 (<http://xejy.yj.gov.cn:8080/>) 并 点击【金融服务平台】进入永嘉县限额以下工程投标电子保函系统登录页面。 支持 CA 登录/手机号验证码登录方式。

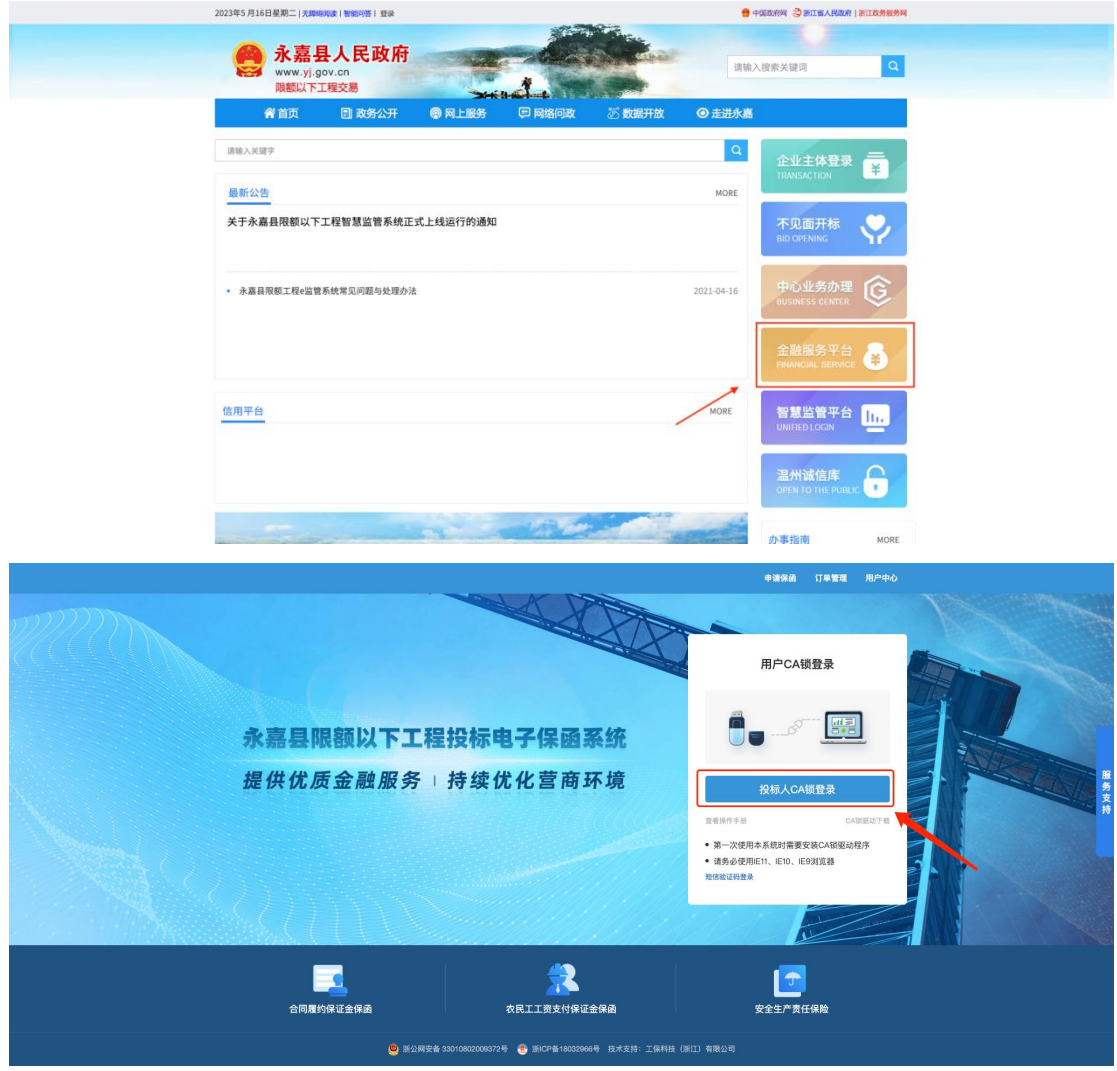

如 CA 登录出现读取客户端信息失败,用户可切换【短信验证码登录】。

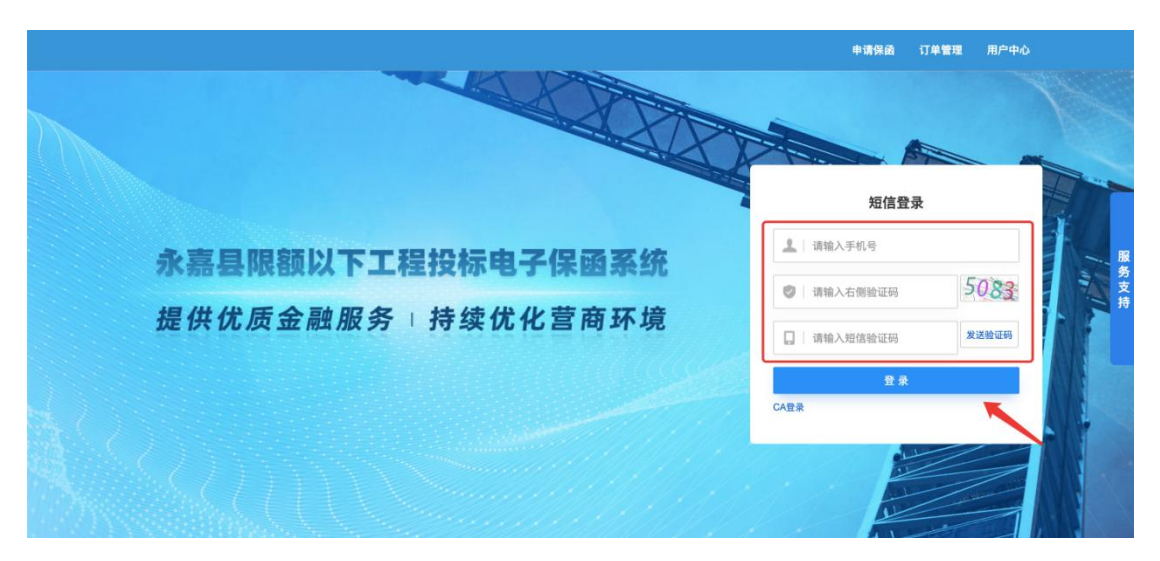

登录后,用户须进行企业认证,务必输入正确的企业名称、统一社会信用代 码,注意:企业仅能在授权书有效期限内进行保函办理。

提交认证后,将在 1 个工作日内完成审核。

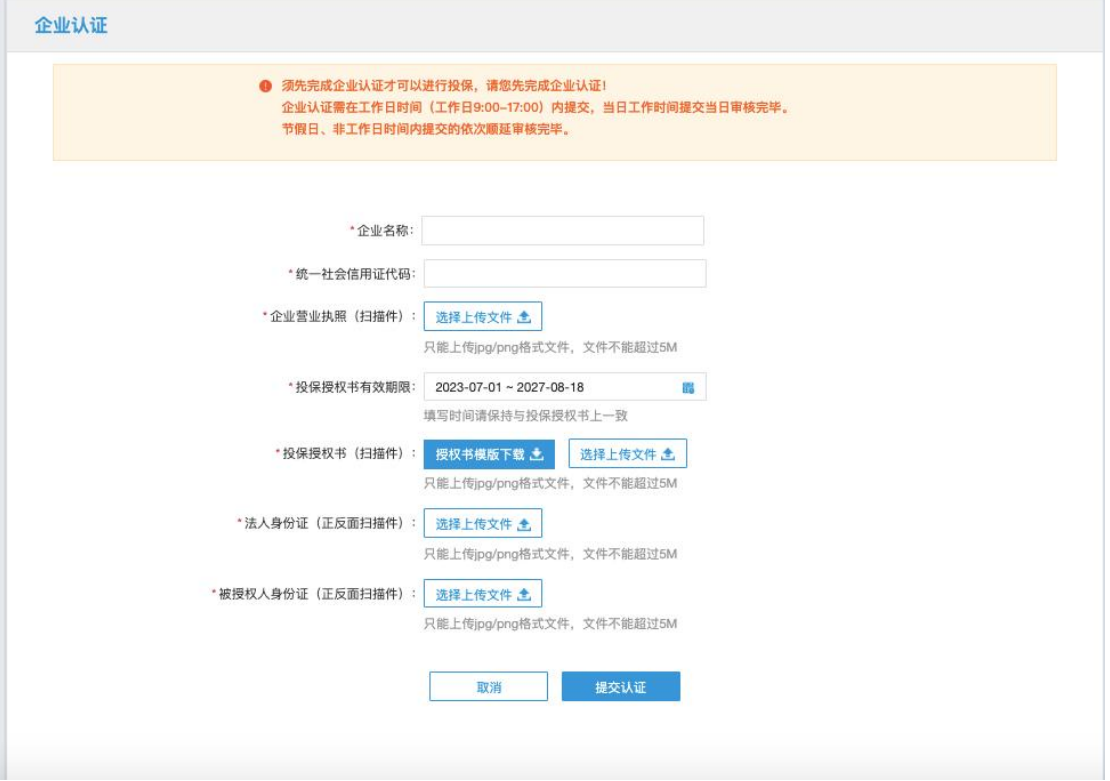

若企业认证信息有误,则进入详情页面点击【重新认证】。

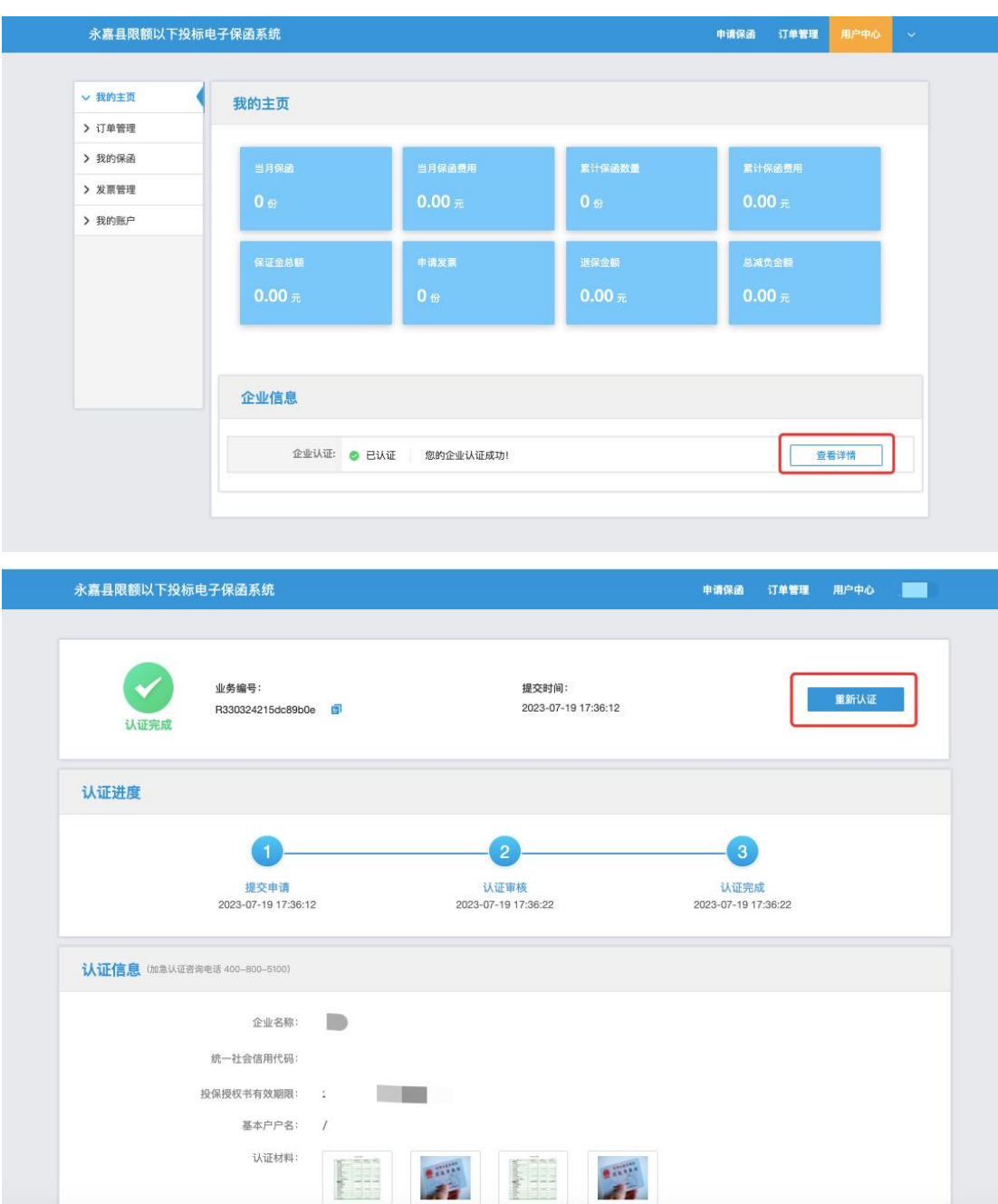

### <span id="page-4-0"></span>第二步 申请保函

选择标段点击【申请】。如标段开标,请点击用户中心-订单管理查看历史数 据。

授权书

法人身份证

企业营业执照

in a

被授权人身份证

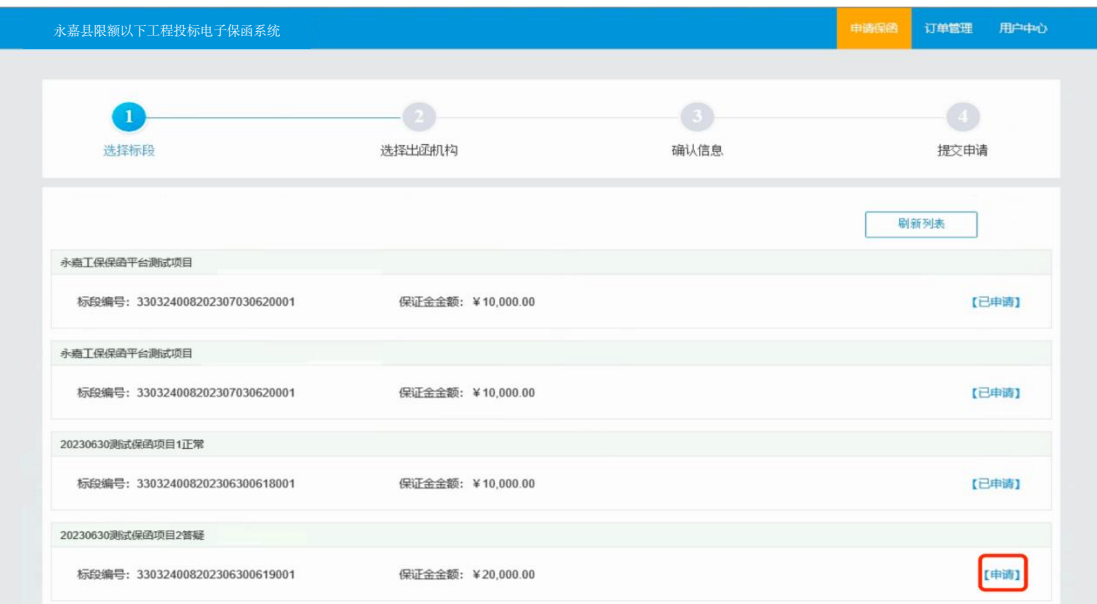

用户需在此页面完善标段信息、选择出函机构、填写经办人信息,然后点击 【确认】进入投保信息确认页面**。**

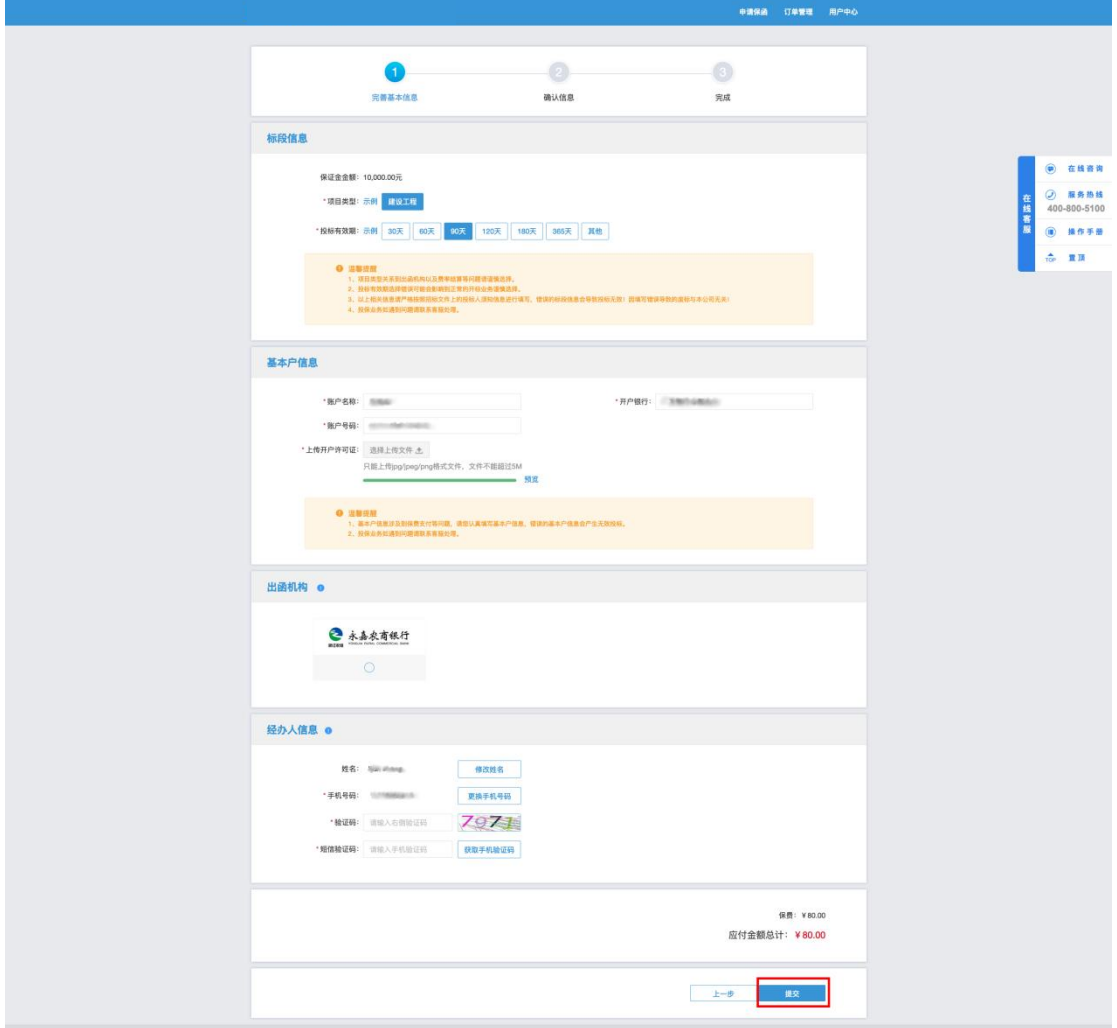

确认信息后,点击【确认并支付】。

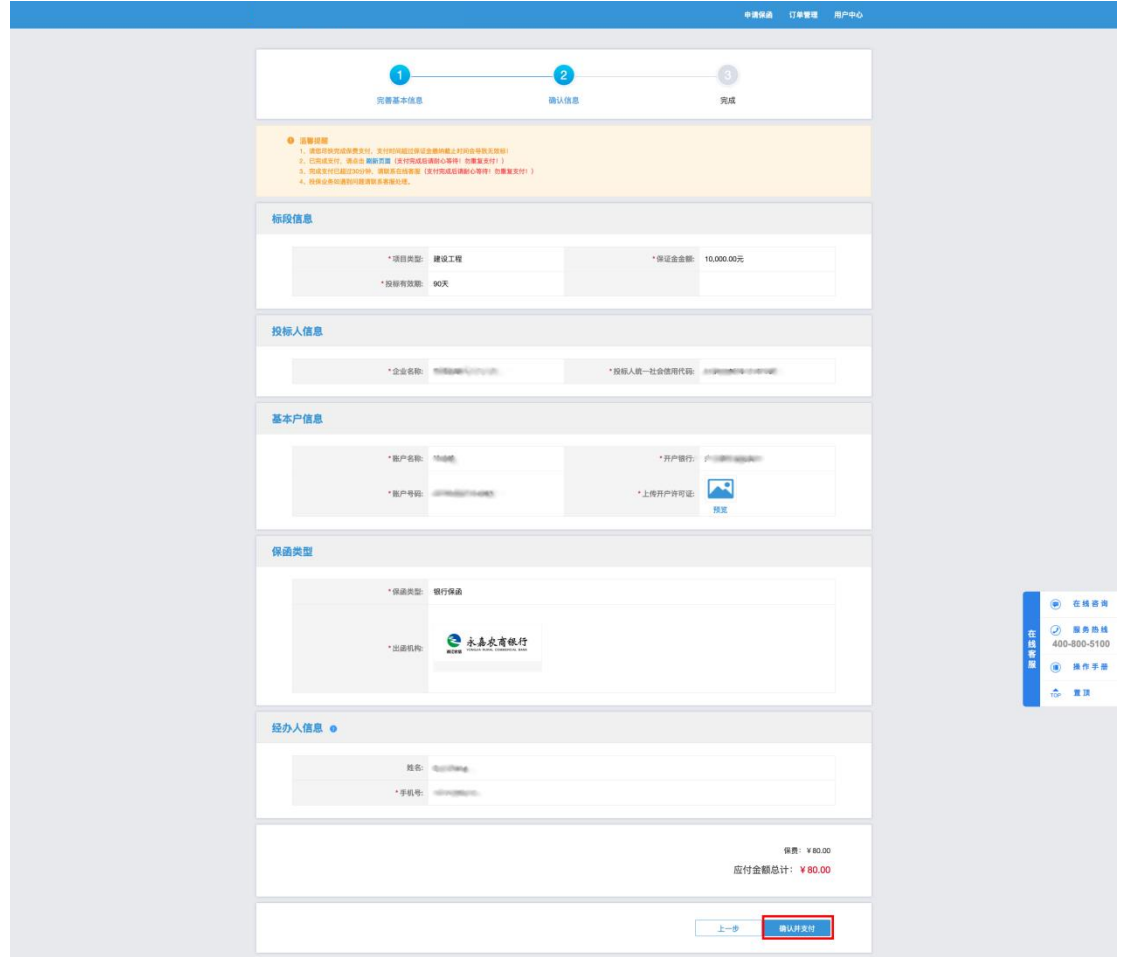

### 第三步 缴纳保费

<span id="page-6-0"></span>系统投保审核通过后,点击【确定付款】。

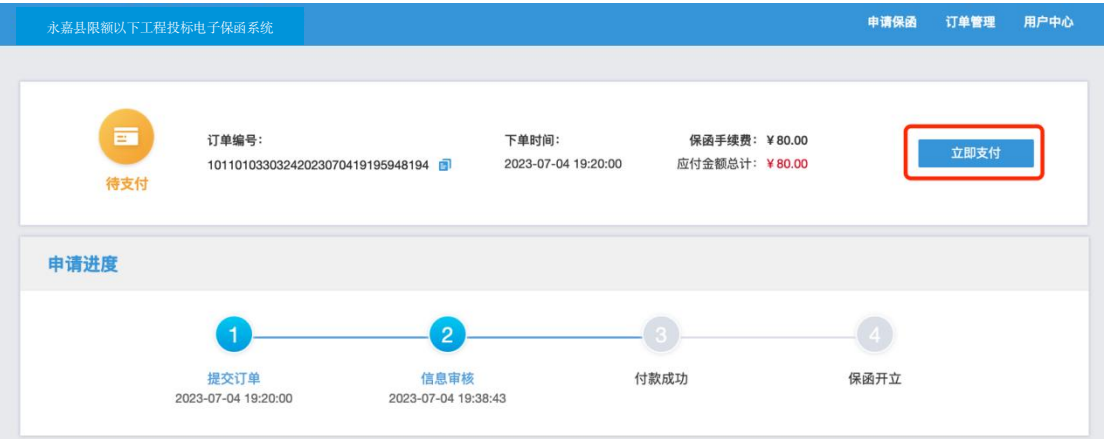

跳转银行办理界面,用户须插入 CA 锁且保持一直处于连接状态。

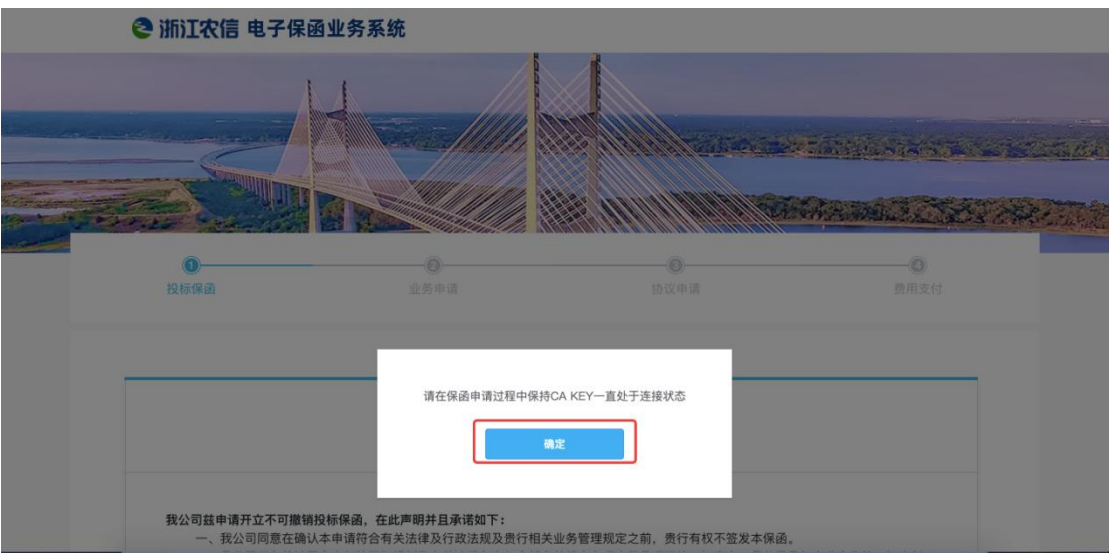

点击【确认】,跳出保函申请界面。

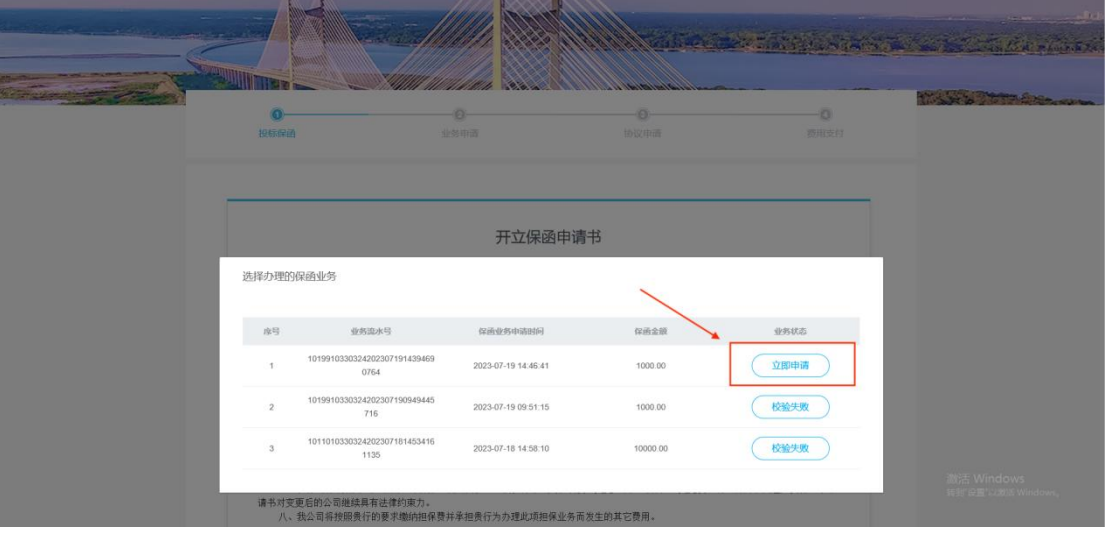

选择办理银行,点击【确认】。

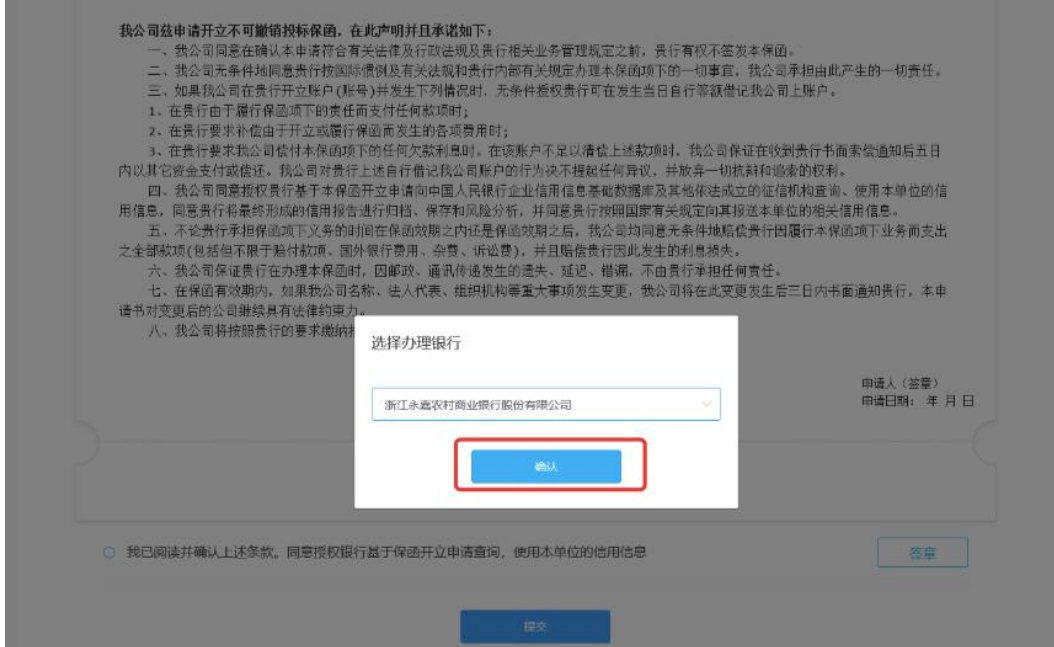

点击已阅读条款,并签章,最后点击提交,进入信息补录界面。

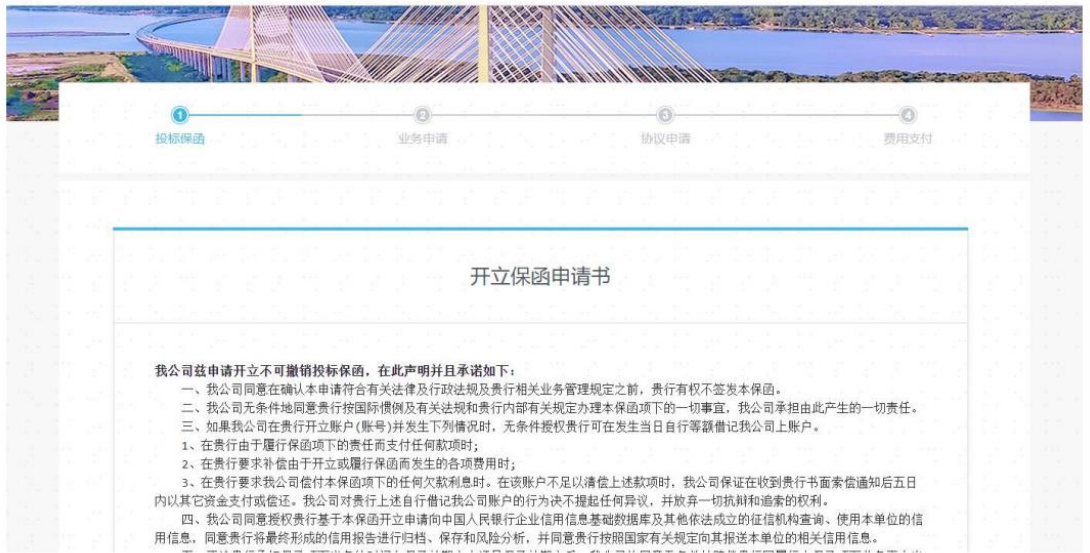

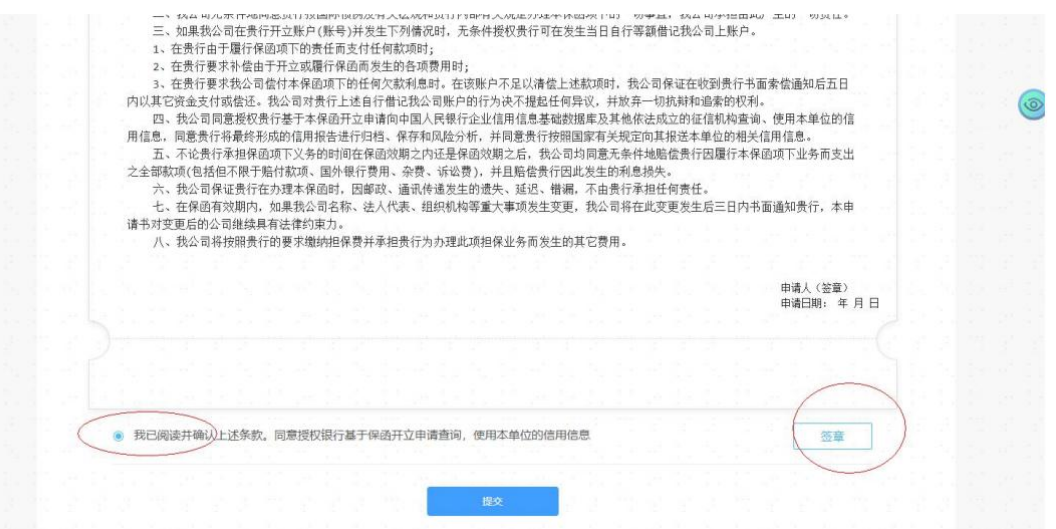

客户信息补录,行内客户,填写会出现还款账号(下拉选择即可)和主要产 品(任意填写)。

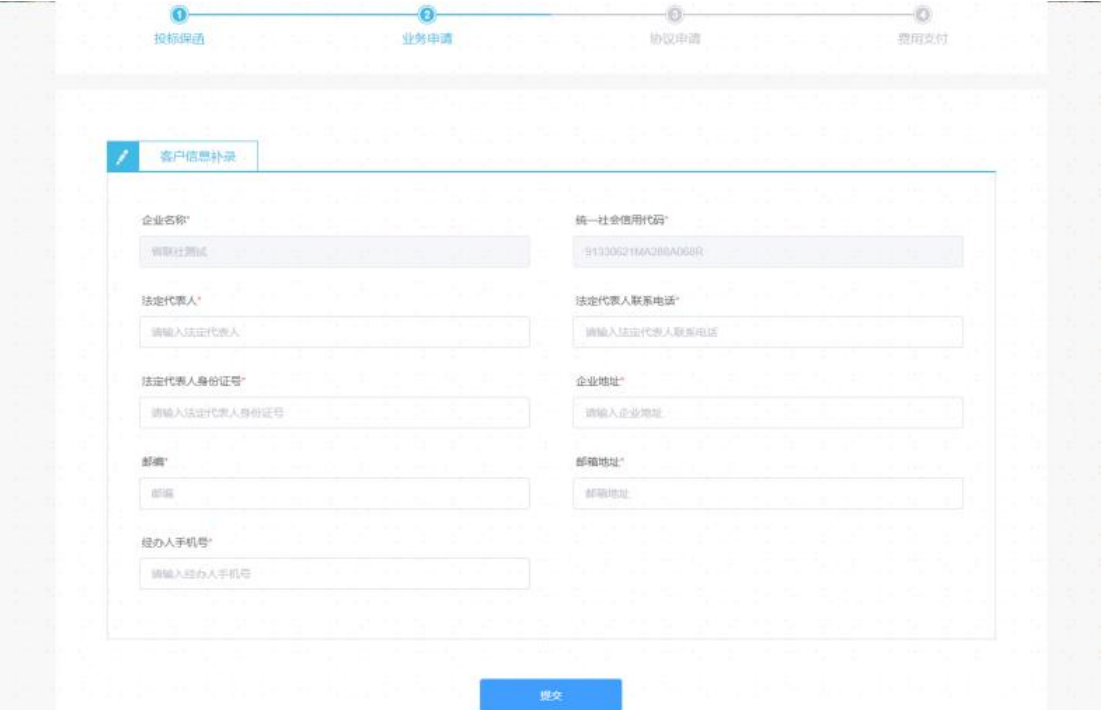

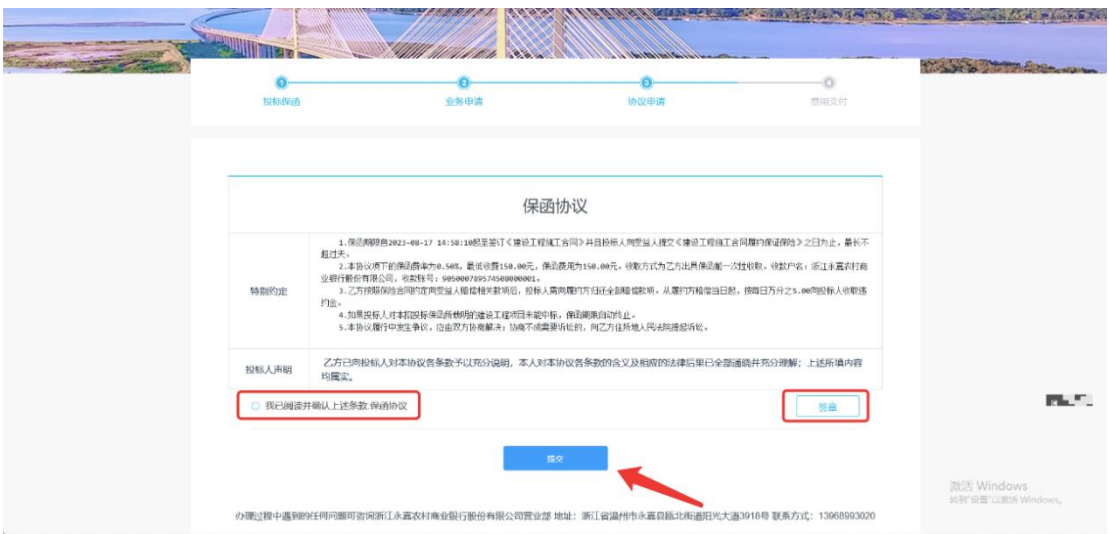

最后跳转至费用支付界面,里面有保函的具体支付的手续费金额、费率以及 收款账户的信息。必须通过企业基本户账户支付。**(须在保证金缴纳截止时间前, 以及订单生成当天的 24 时前进行支付,否则会取消订单!)。**

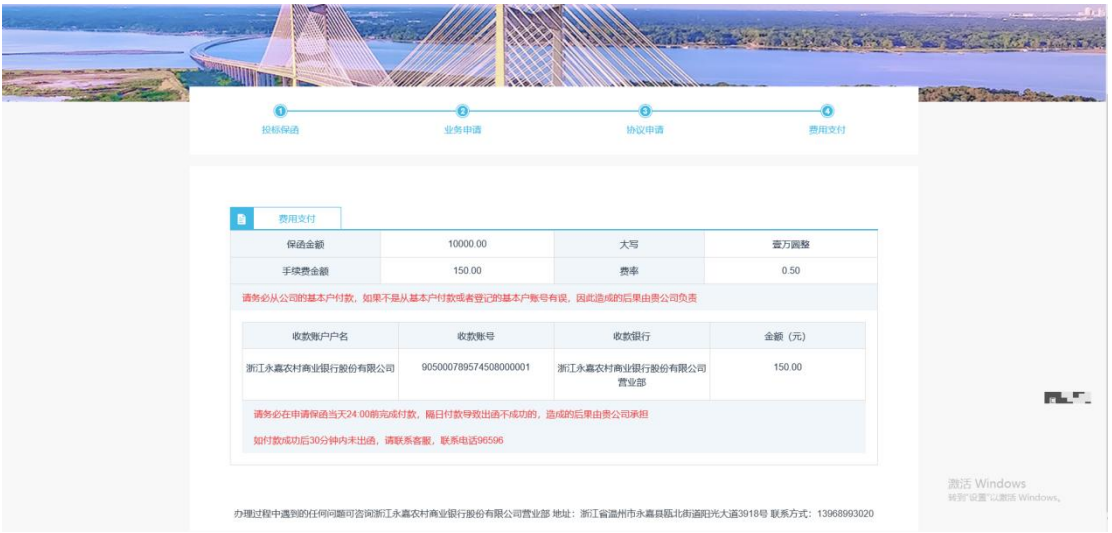

若企业未使用基本户支付,系统判断取消订单,保费原路退还。

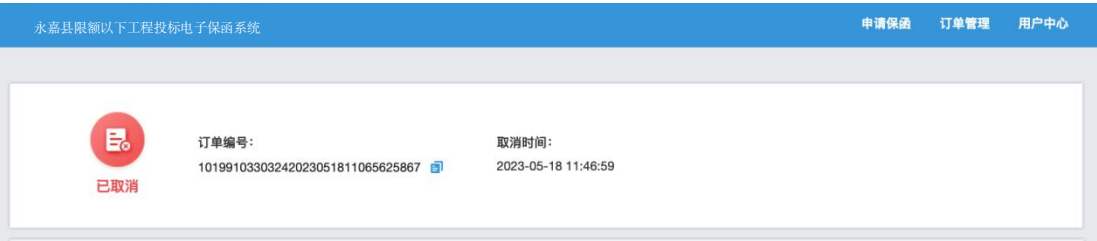

基本户支付成功后,可在投保成功页面点击【下载保函】下载加密保函。

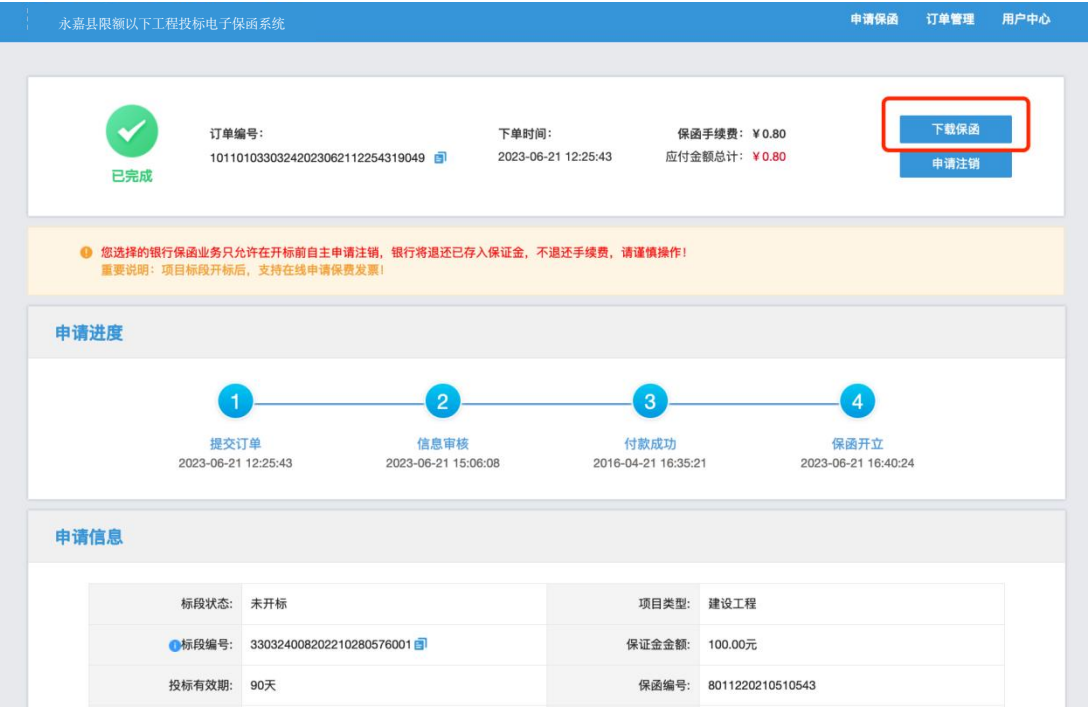

### <span id="page-12-0"></span>第四步 下载保函

在开标后,用户可在永嘉限额以下工程监管系统-保证金缴纳查询,进入明细, 查看保函申请信息。

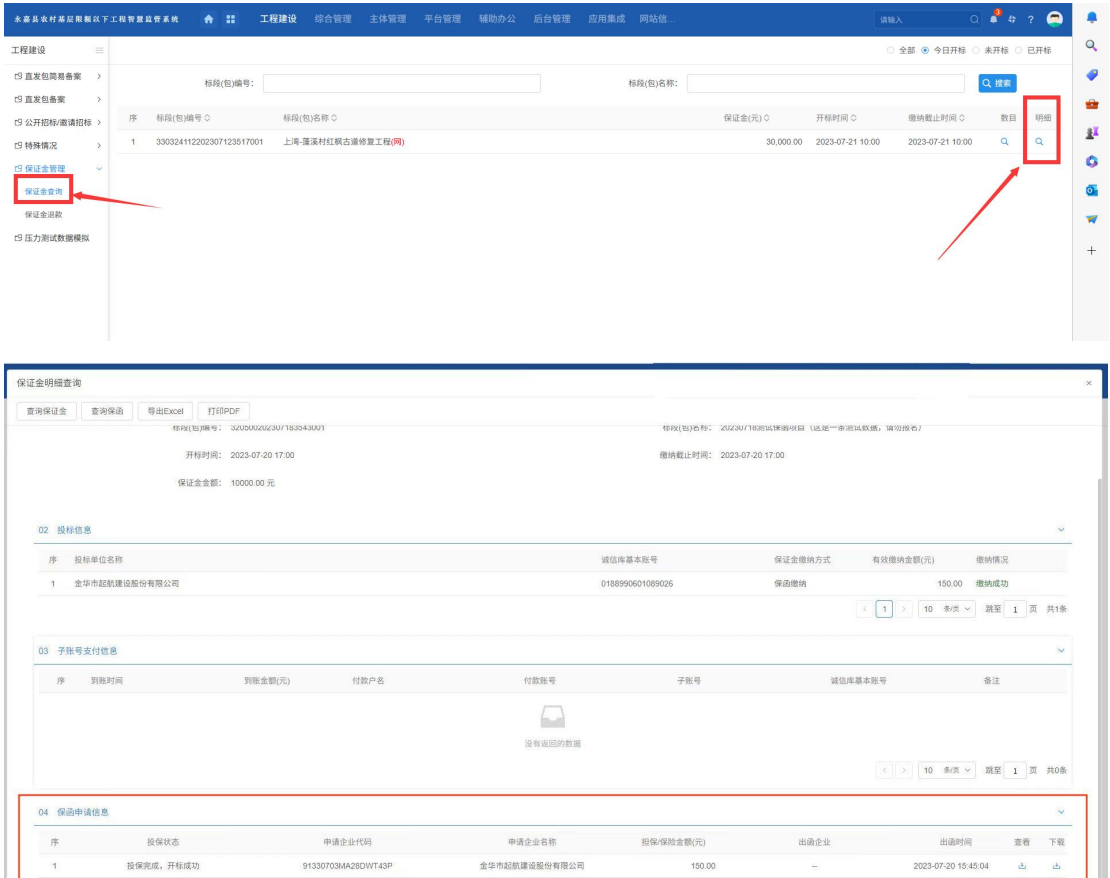

或者登录永嘉县限额以下投标电子保函系统,点击订单中心,找到对应标段, 点击【查看】可进入订单详情页,点击【下载保函】下载解密保函。

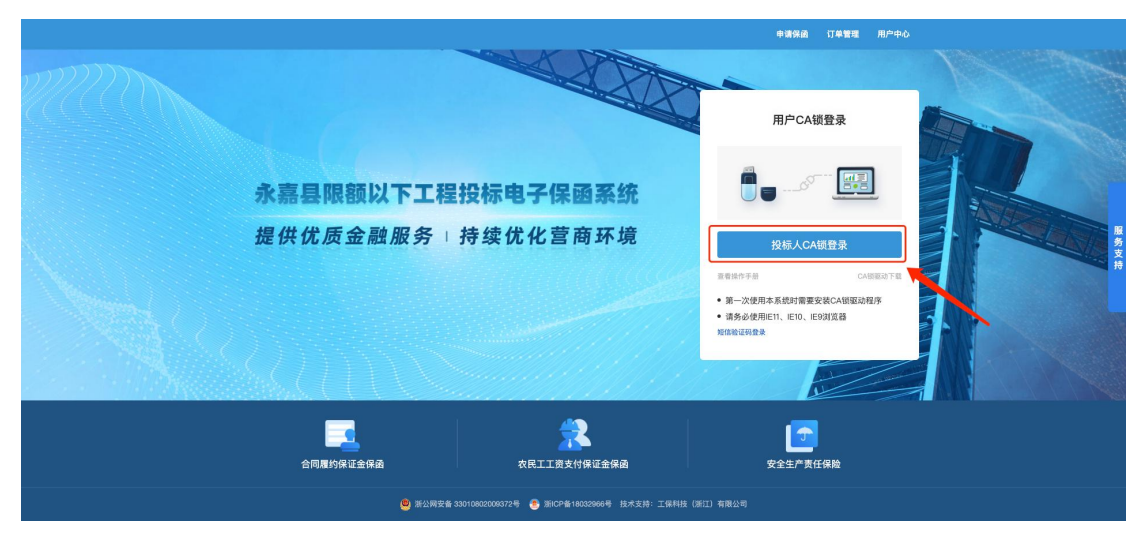

#### 第 11 页 共 19 页

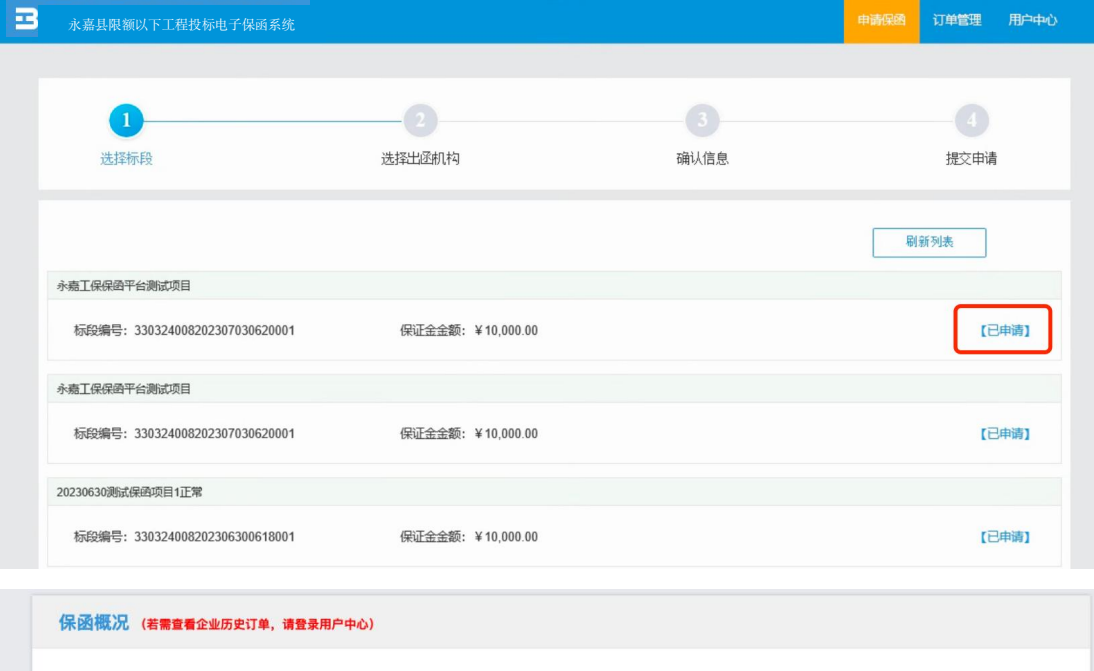

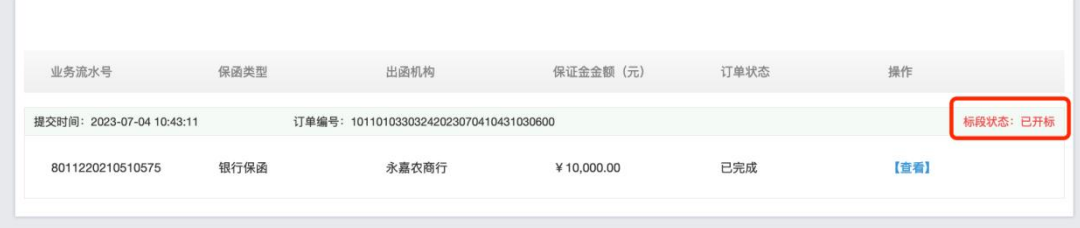

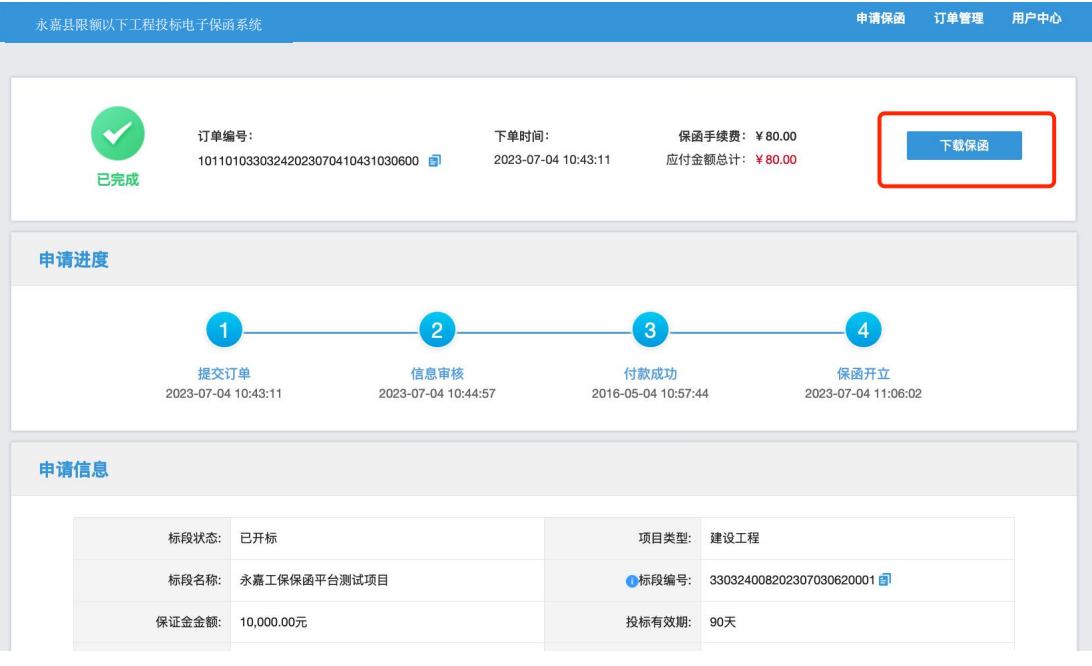

### <span id="page-14-0"></span>第五步 放弃购买保函

用户等待支付、订单取消(附言、金额、基本户失败)情况下,可在用户中 心-我的投标保函-选择项目点击【已申请】,跳转至保函概况页面并点击概况页 的【查看】进入订单详情页,在订单详情页点击【放弃购买保函】按钮。

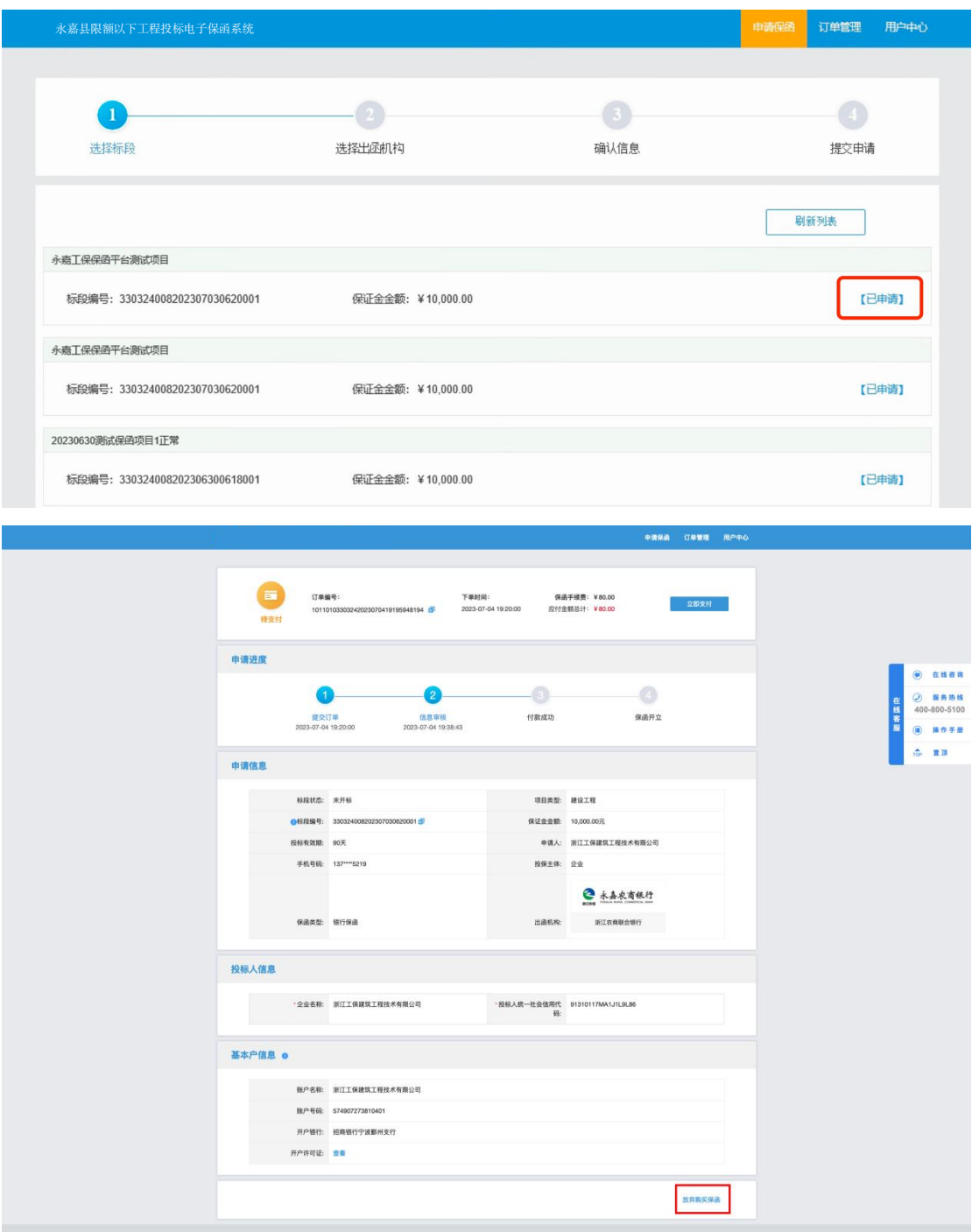

放弃后可在永嘉县限额以下投标电子保函系统中选择项目,点击【已申请】 -【继续投保】。

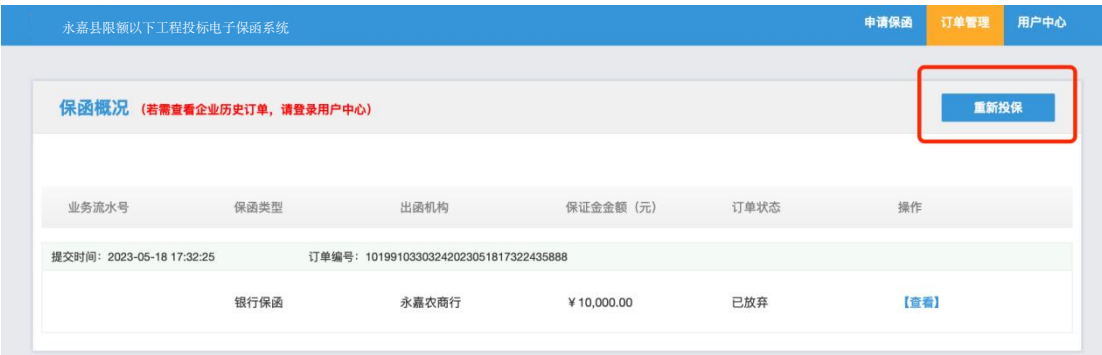

### <span id="page-16-0"></span>保函注销流程

#### 第一步 注销规则

<span id="page-16-2"></span><span id="page-16-1"></span>开标前投标人可注销保函,保函手续费不予退还。

#### 第二步 申请注销

开标前,用户找到对应标段,点击【查看】可进入订单详情页,点击【申请 注销】。

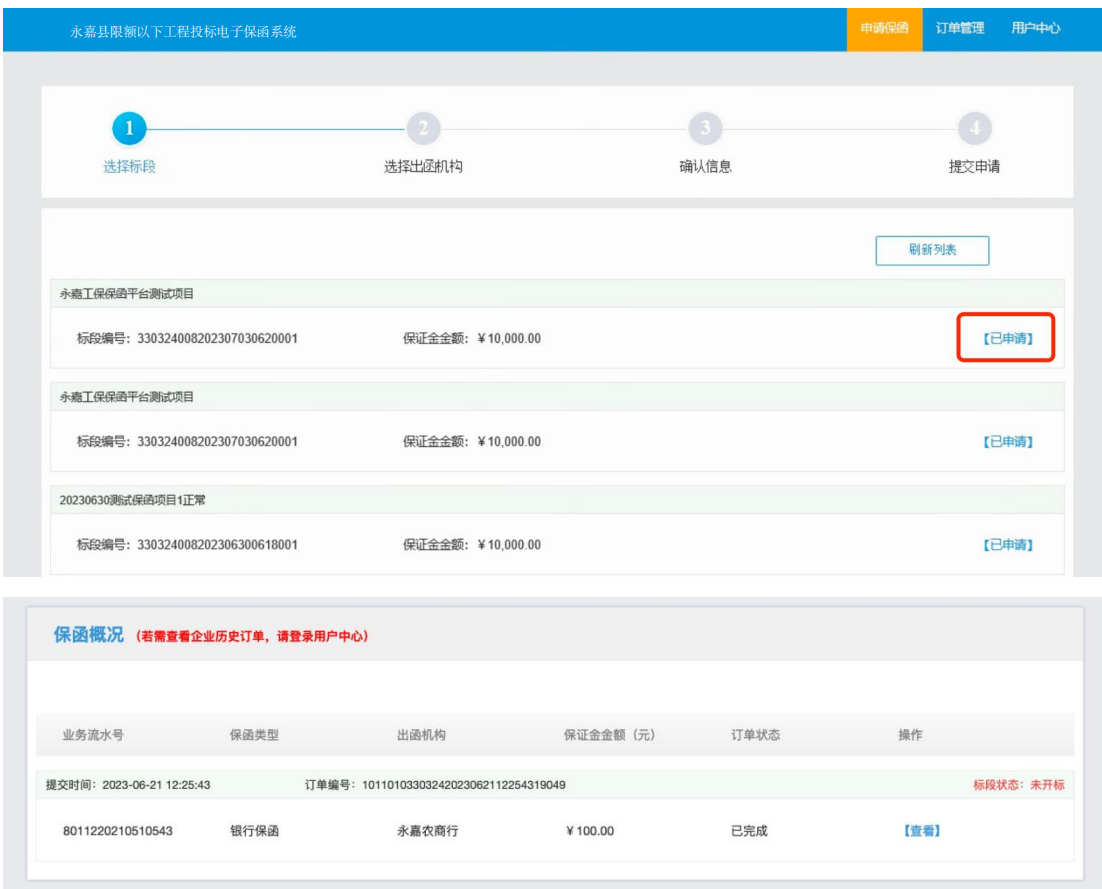

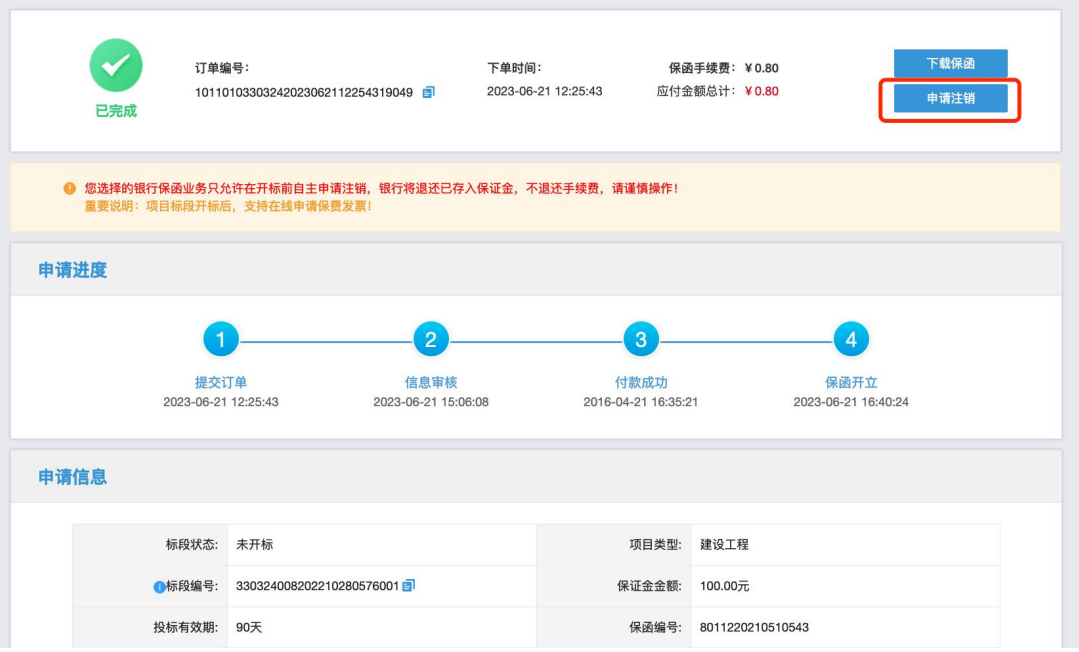

### 第三步 提交审核

<span id="page-17-0"></span>提交注销后,经过金融机构审核,显示注销完成。

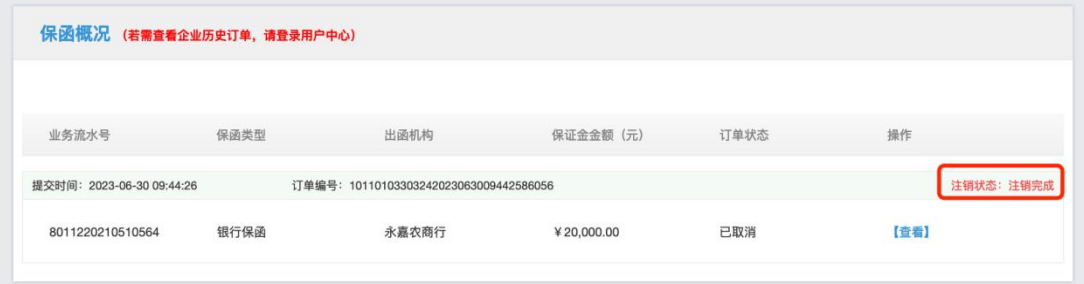

### <span id="page-18-0"></span>发票申请流程

#### <span id="page-18-1"></span>第一步 申请发票

在开标后,用户登录永嘉县限额以下投标电子保函系统,找到对应标段,点 击【查看】可进入订单详情页,下拉点击【申请发票】。

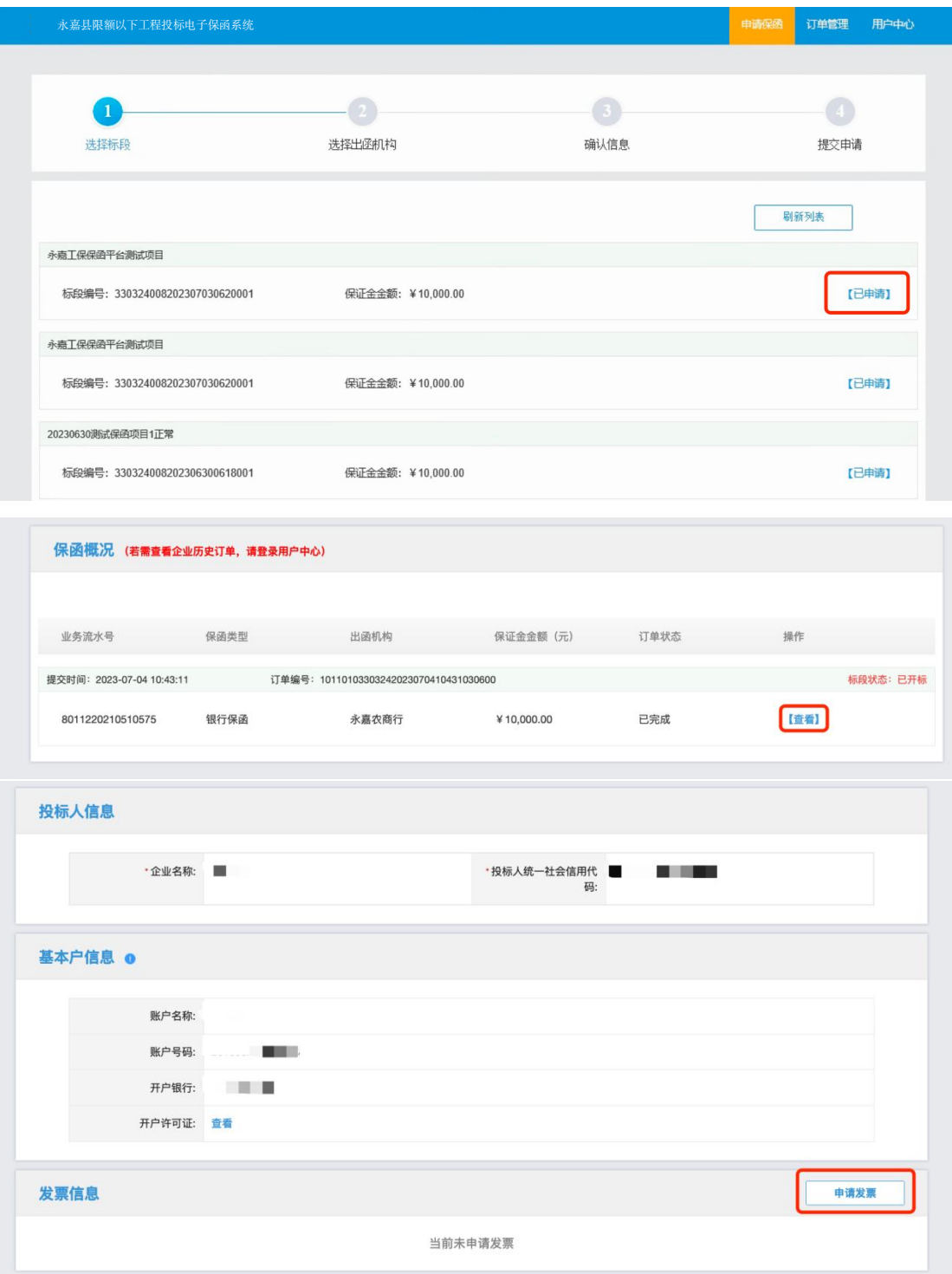

### 第二步 填写发票信息

<span id="page-19-0"></span>电子发票只支持普通发票,纸质发票只支持增值税专用发票。

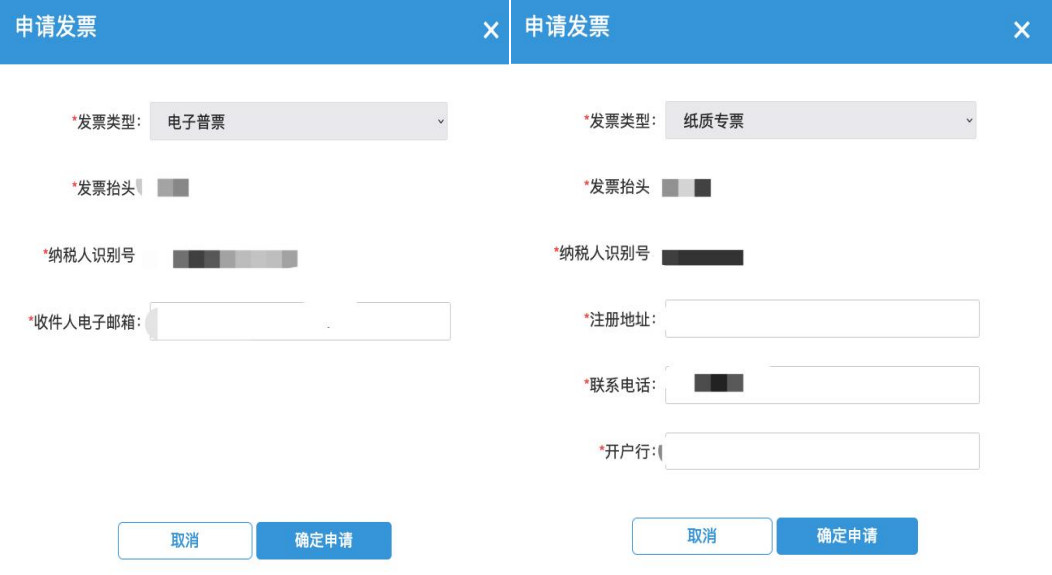

### <span id="page-19-1"></span>第三步 查看发票信息

申请后,电子发票在订单详情页点击【下载发票】;纸质发票寄送后在订单 详情页显示【发票及收件信息】。

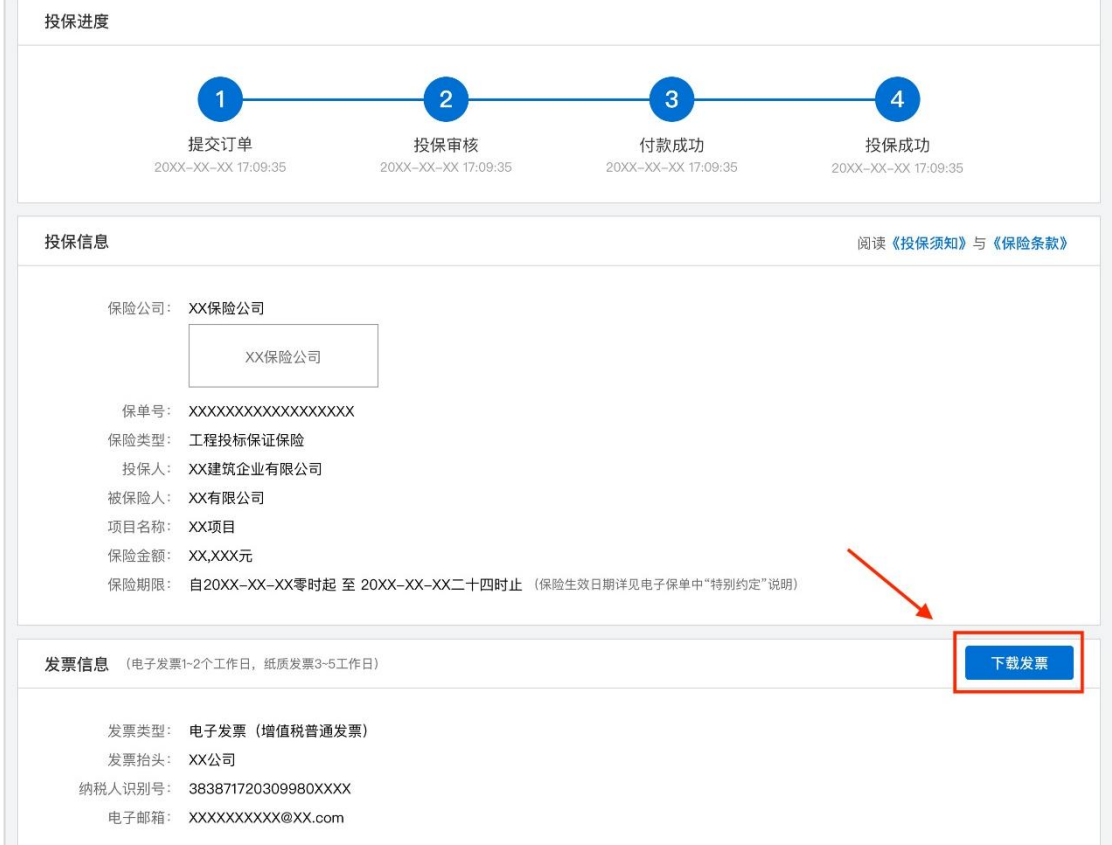

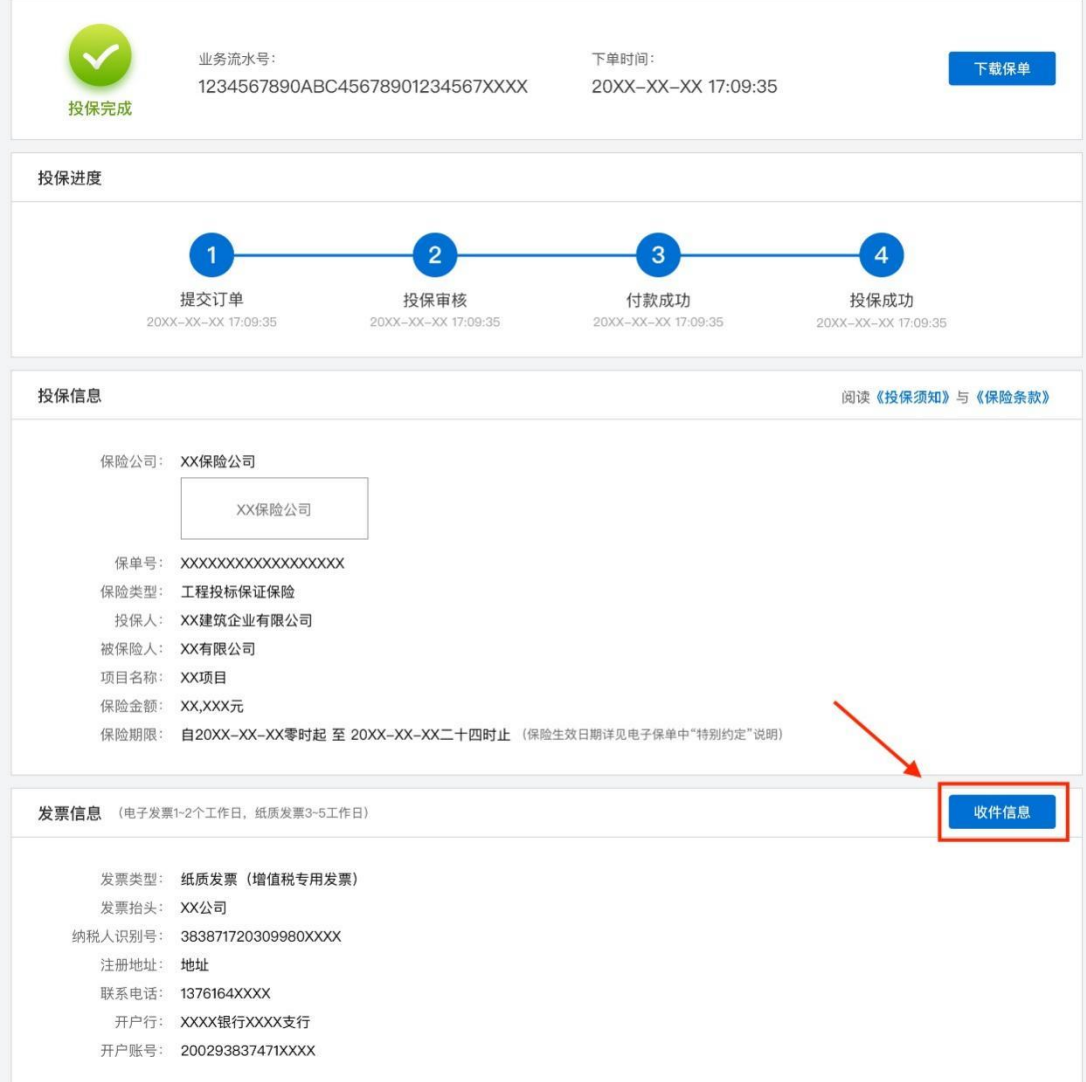

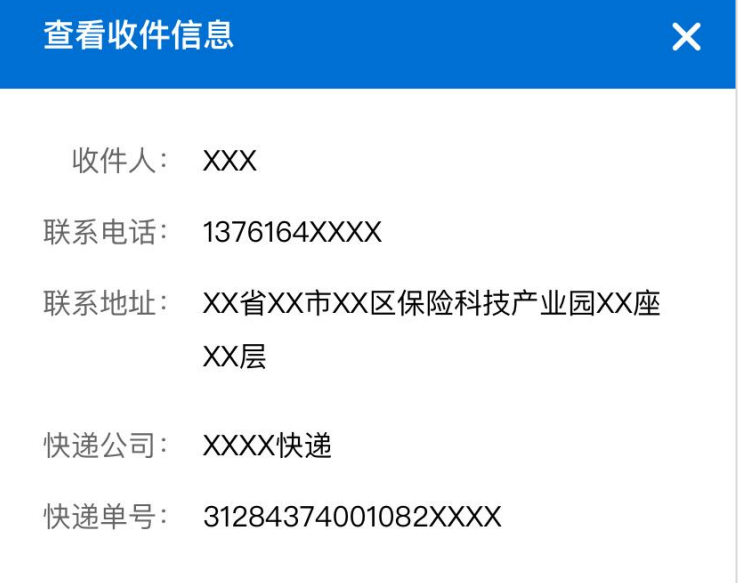